#### **Step 1**

You will receive 2 emails from [Lucy@equiniti360clinical.com.](mailto:Lucy@equiniti360clinical.com) 1 will have a user name and password in it the other will have the activation code.

Click the web link in the email and enter your username and password and click sign in

Dear …………

Welcome to your Revalidation Management System (RMS). Revalidation will begin in late 2012 and will contribute to the ongoing improvement in the quality of medical care. **As part of Revalidation you are required to:**

- **Maintain up to date personal details**
- $\bullet$ **Keep a portfolio of key supporting information**
- **Engage in an annual appraisal.**

This system will help you make sure you have all the correct information**.** The only people who will have access to the portfolio will be your appraiser, your responsible officer and our administrators if you ask for our help with your permission. Your appraiser and RO will only be able to see the documentation that you have published.

The system aims to save you time and keep the process simple. The first step is to set your account up and make sure that your personal details are up to date. This should take about fifteen minutes. You only need to do this once and adjust any changes each year. To activate your account please follow these steps

- 1. Click on the link below and enter the username and password in this email and follow the instructions to log in. It is advisable to copy and paste the user name and password.
- 2. For the very first time you use the system only, there is an activation code that will be sent to you on a separate email for security reasons.
- 3. The system will ask you to change your password to something you will remember**. We strongly advise that at this point you keep the user name on this email and your chosen password somewhere safe and confidential so that when you go to use RMS next time (which may not be for a few months) you can find it.**

Once you have logged in the system will take you automatically to your personal profile page. The RMS system will have completed as much of the form for you as possible. Please correct any details that are wrong and fill in any gaps.

Following this you can save Supporting Information into your portfolio whenever you like. The system guides you in what you need to collect and will remind you what to do near to your appraisal.

We hope that you find the system helpful and straightforward.

Login at the following location[: https://www.equiniti360.com](https://www.equiniti360.com/)

Your username to enter the site is: UserXXXXX

Your password to enter the site is: XXXXXXXXX

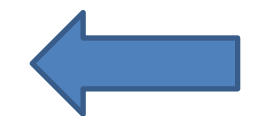

## Copy and paste the user name and password below

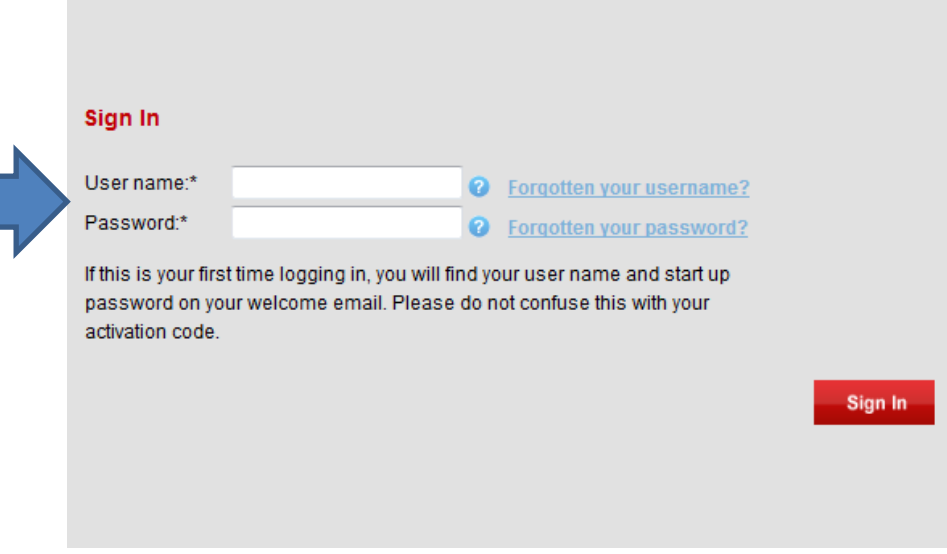

### Agree terms of use and privacy by ticking the box and clicking next

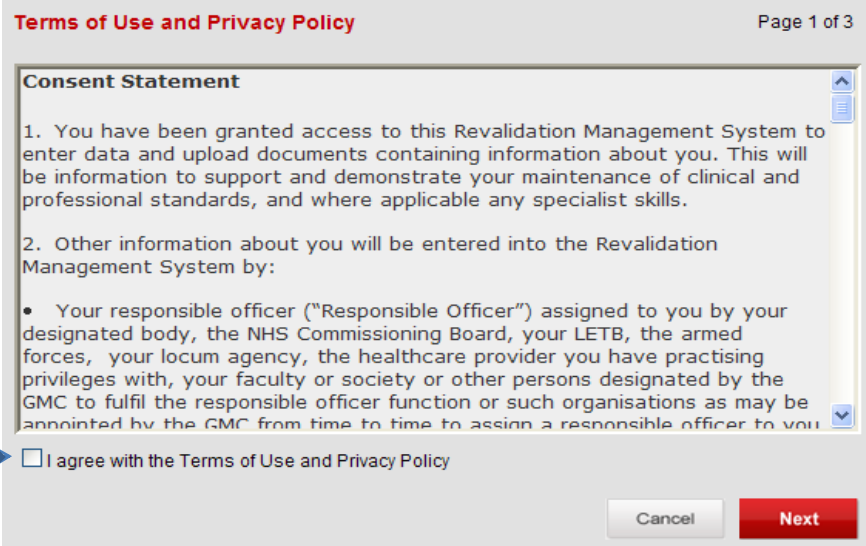

<u>and</u>

Enter your activation code and give the system a security question and answer. Your choice, just something memorable.

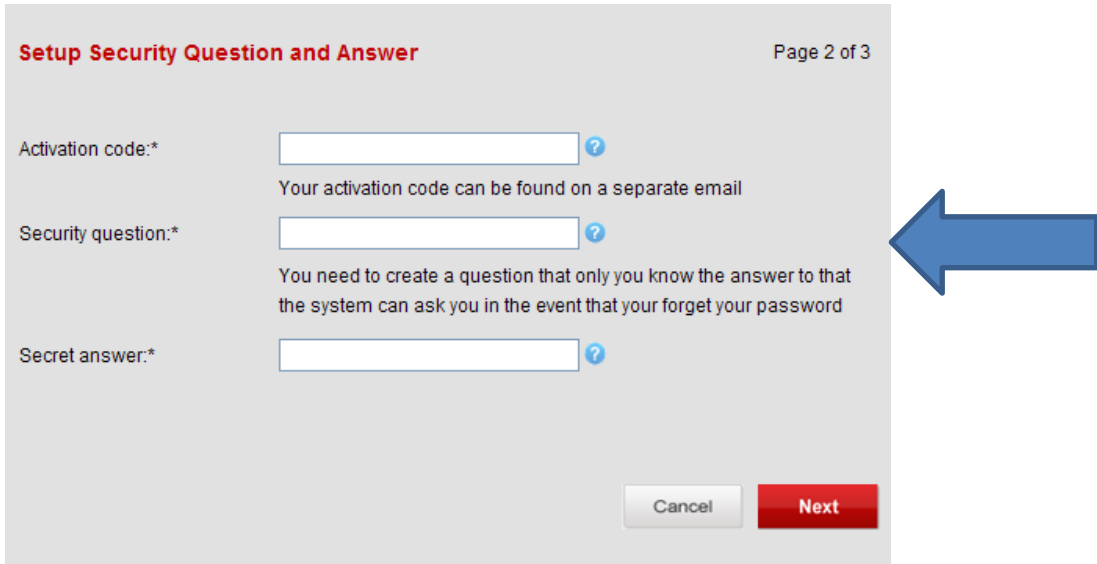

Change password to something of your choice. Please read the notes about constructing the password.

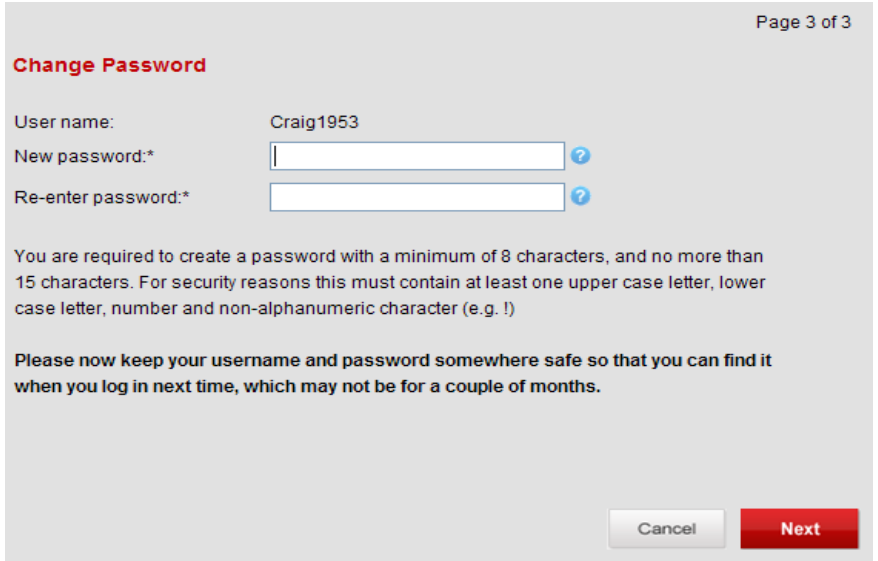

## **Step 2**

Click profile and edit profile. Complete the screens filling in any missing information from left to right by clicking NEXT to move from one to another.

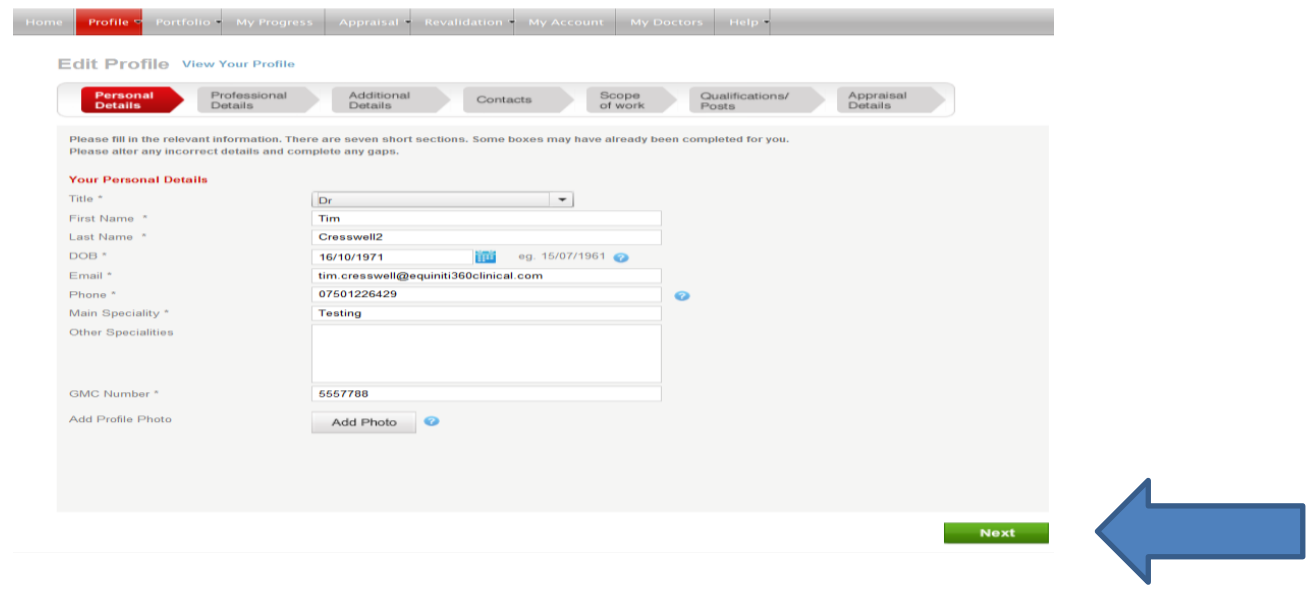

# **Step 3**

Uploading documents. Click portfolio and Upload supporting information button

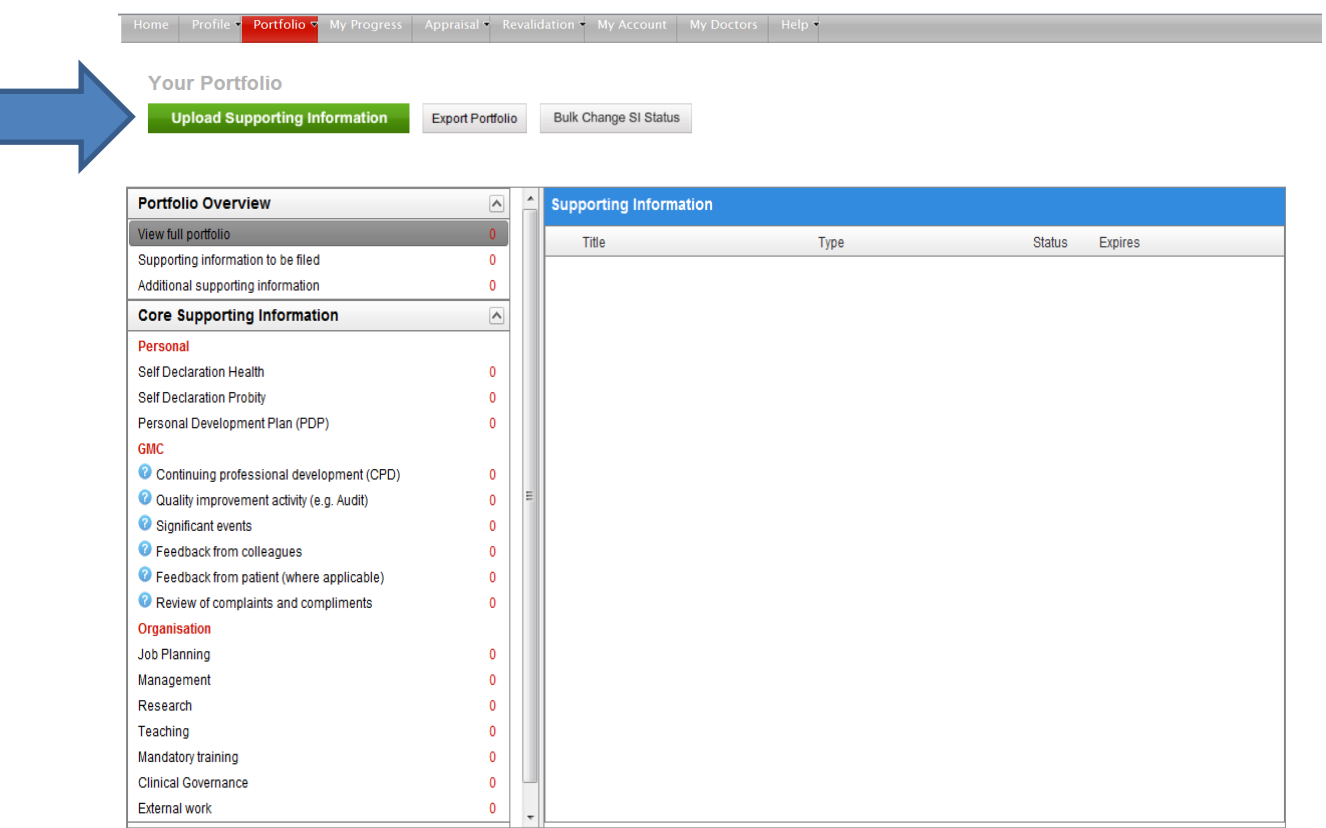

Select type of supporting information from drop down list. Click 'attach document'. This will take you into your hard drive just like attaching a file to an email. Find file and select

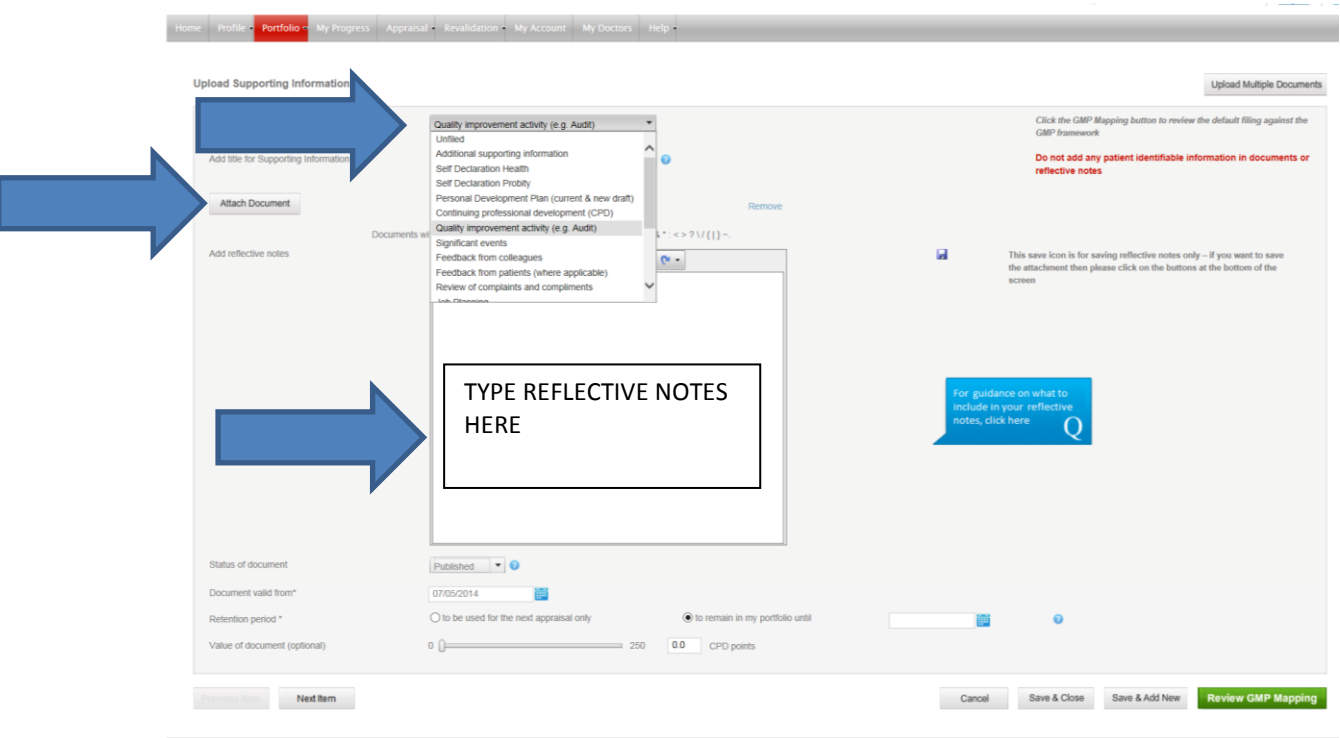

In the big text box type your reflective notes.

To complete your portfolio click on Health declaration and Probity declaration one at a time and complete the declarations

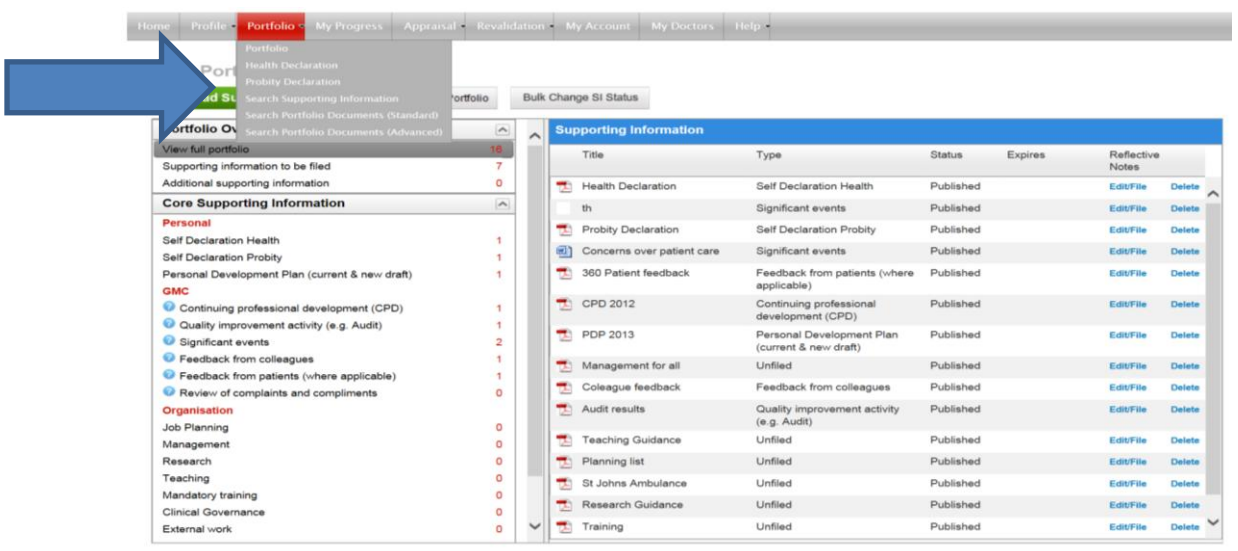

To start the appraisal process click appraisal in the top bar. If the headings are all green ticks then you have at least 1 document uploaded to each heading. If not go back to portfolio to fill in any missing blanks. When happy click Start self-assessment

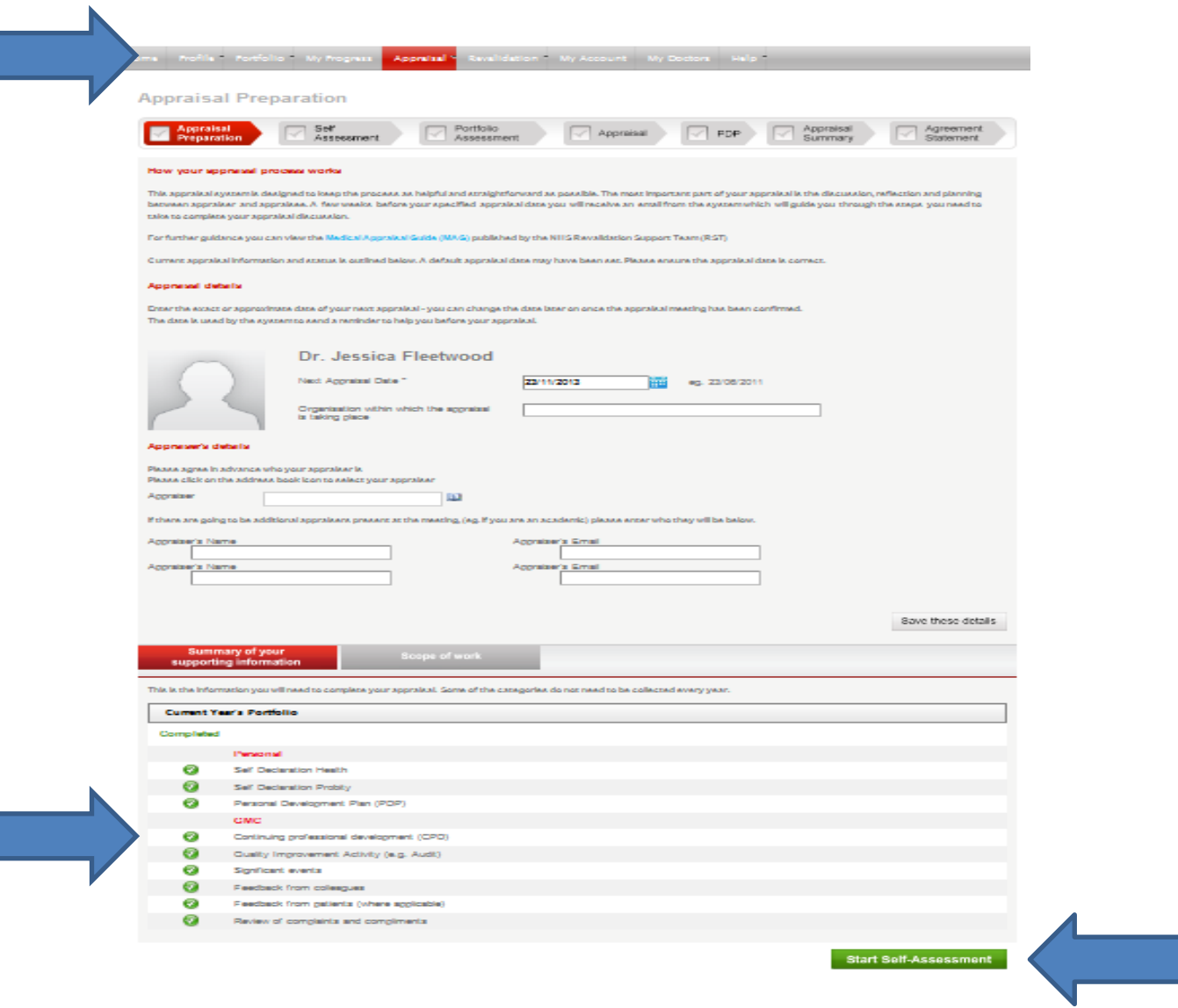